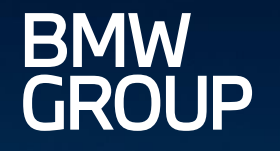

# eDOCUMENT PORTAL.

ROLLS-ROYCE

MOTOR CARS LTD

(MINI)

**FR-23** 

Q

iū

ī

===:

CUSTOMER AND DEALER - INTRODUCTION.

eDocument Portal | Customer and Dealer - Introduction | 2023

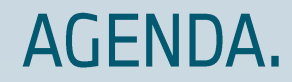

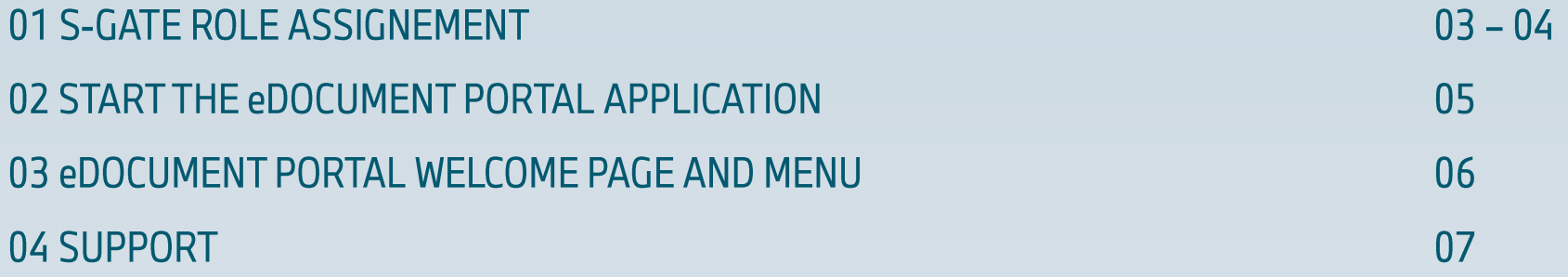

#### **MAIN AIM:**

The introductory tutorial is intended to show how to assign roles for the "eDocument PORTAL", how to access the application via S-Gate and the welcome page of the eDocument PORTAL with its menu items.

The eDocument Portal is the central exchange platform for VIEWING, RECEIVING and DOWNLOADING documents (invoices, credit notes, etc.) from BMW companies for all customers and retailers. In addition, partners can conclude new or existing eINVOICE agreements and select or update transmission formats and channels.

### 01 S-GATE ROLE ASSIGNEMENT.

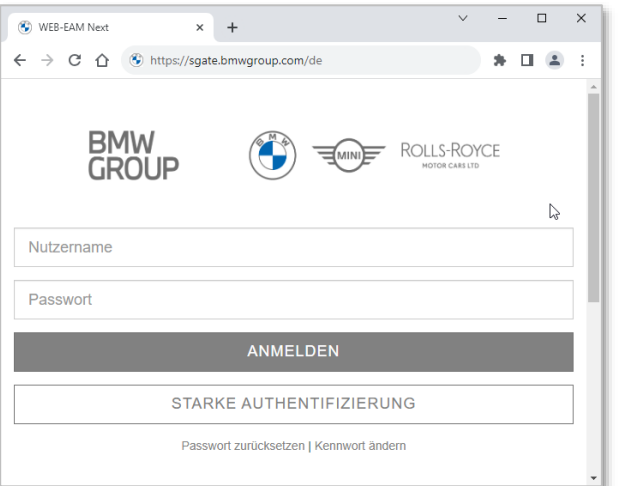

- $\triangleright$  You can access the S-GATE portal on the Internet via the following link and then enter your user name and password.
	- Link: https://sgate.bmwgroup.com/XX (XX = Market Code)  $\blacksquare$ (Example German DE market = https://sgate.bmwgroup.com/de)
	- S-GATE Login-Name
	- S-GATE Password

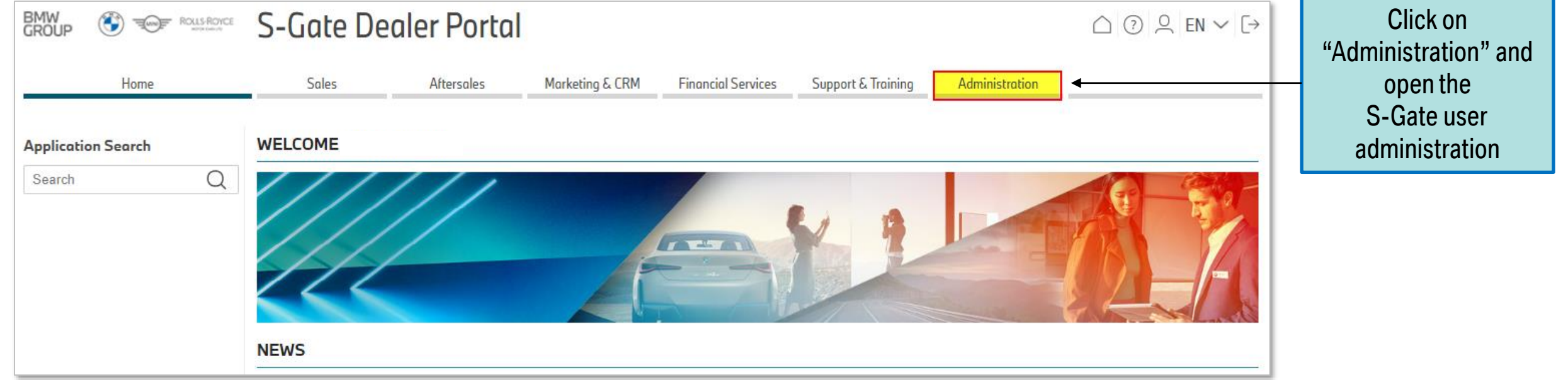

### 01 S-GATE ROLE ASSIGNEMENT.

- Who? By the local dealer administrator.  $\blacktriangleright$
- $\triangleright$  How? In the S-GATE user administration, call up Edit User, search for the user and click Edit.

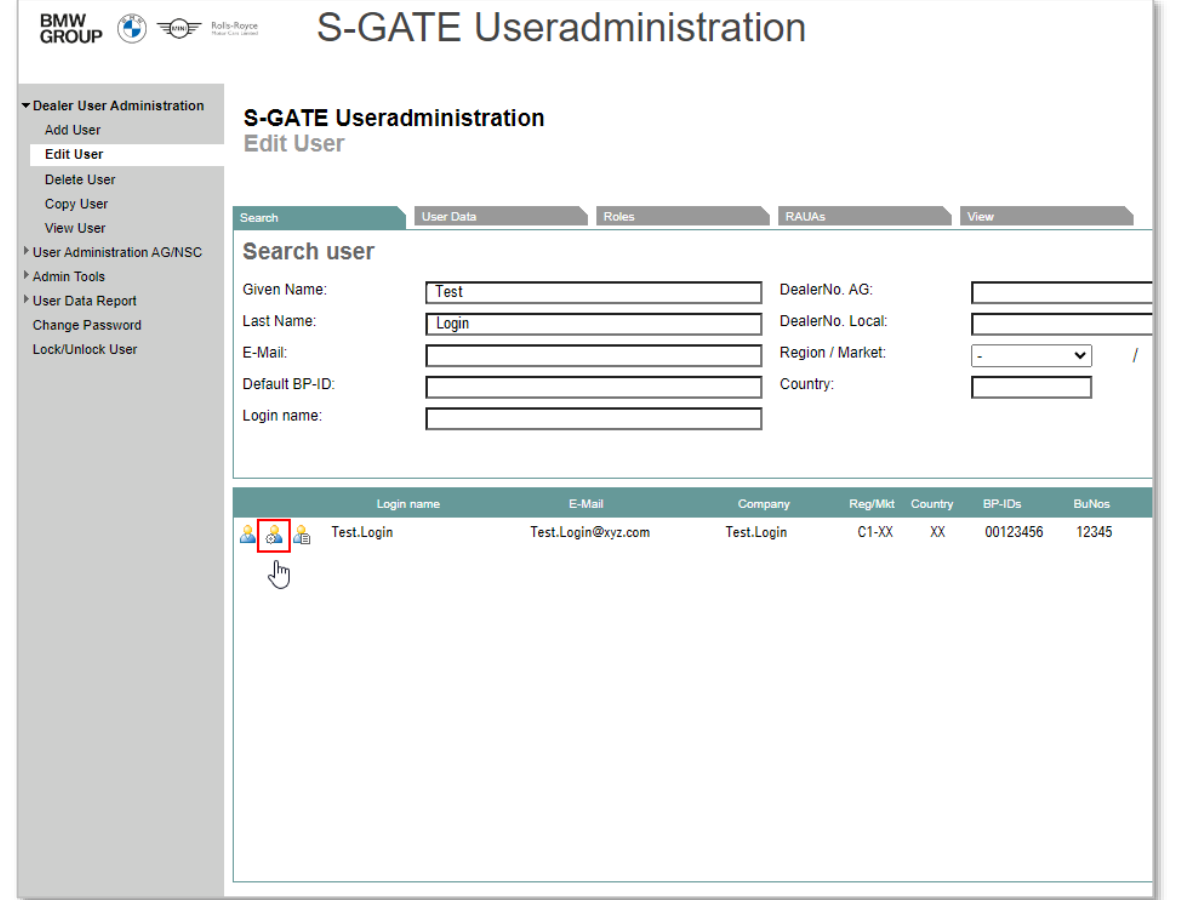

 $\triangleright$  Select the "eDocument Portal Financial Editor" role, click Continue on RAUAs & save the role assignment.

(\*RAUA = Rollenabhängige User-Attribute; not applicable)

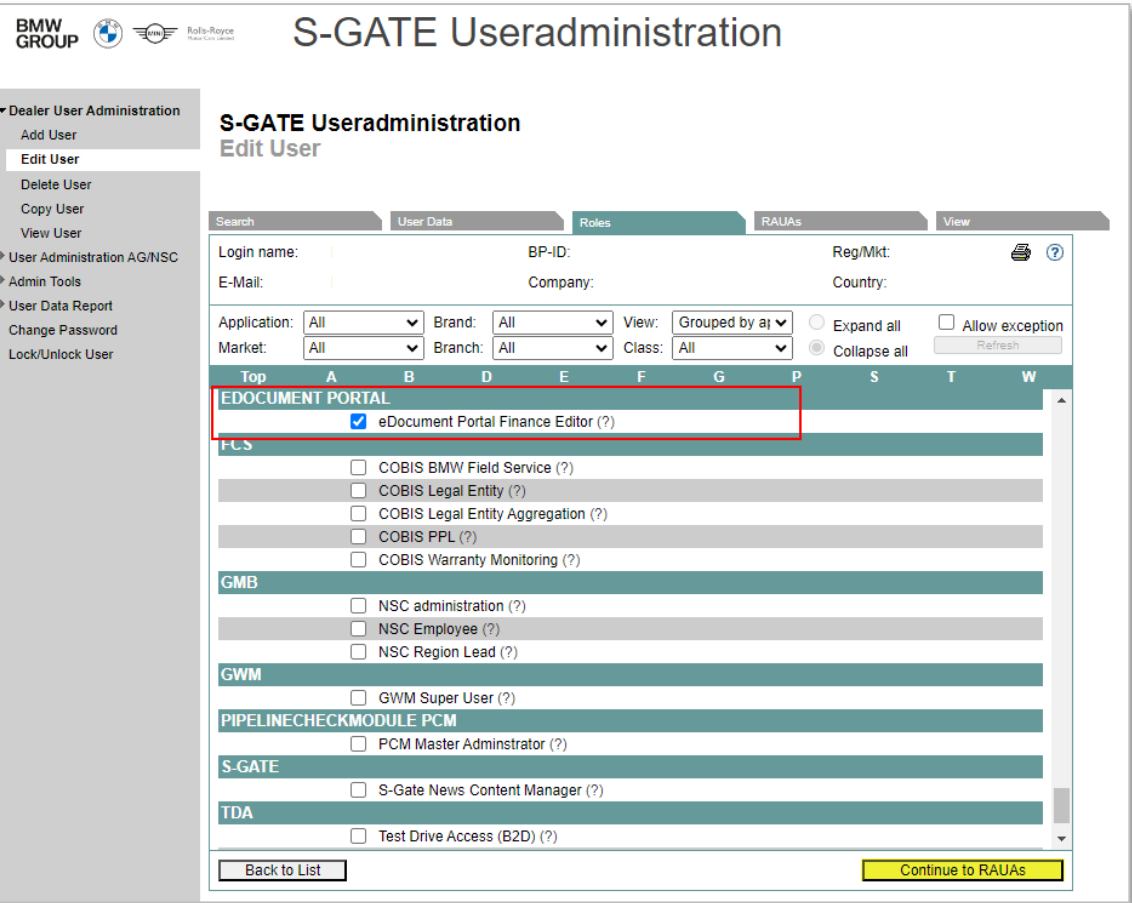

### 02 START THE EDOCUMENT PORTAL APPLICATION.

eDocument Portal = central exchange platform for VIEWING, RECEIVING and The user can use the application search or  $\blacktriangleright$ DOWNLOADING documents (invoices, credit notes, etc.). directly via the menus Sales, Aftersales or Financial Services search Survey to conclude new or adapt existing elnvoice agreements and selection or update of  $\blacktriangleright$ for and open the "EDOCUMENT PORTAL". transmission formats and channels. BMW<br>GROUP **S-Gate Dealer Portal Germany**  $\bigodot$  $\bigcap$   $\bigcirc$   $\bigcirc$   $\bigcirc$   $\bigcirc$  EN  $\vee$   $\bigcirc$  $\overline{\neg \text{exp}}$ **Sales Aftersales Financial Services** Home Marketing & CRM Support & Training Administration **WELCOME Application Search** eDocument Portal Q EDOCUMENT PORTAL Soles  $\sqrt{1 + \sum_{i=1}^{n} x_i}$ EDOCUMENT PORTAL Financial-services EDOCUMENT PORTAL Aftersales

## 03 EDOCUMENT PORTAL WELCOME PAGE AND MENU.

WELCOME

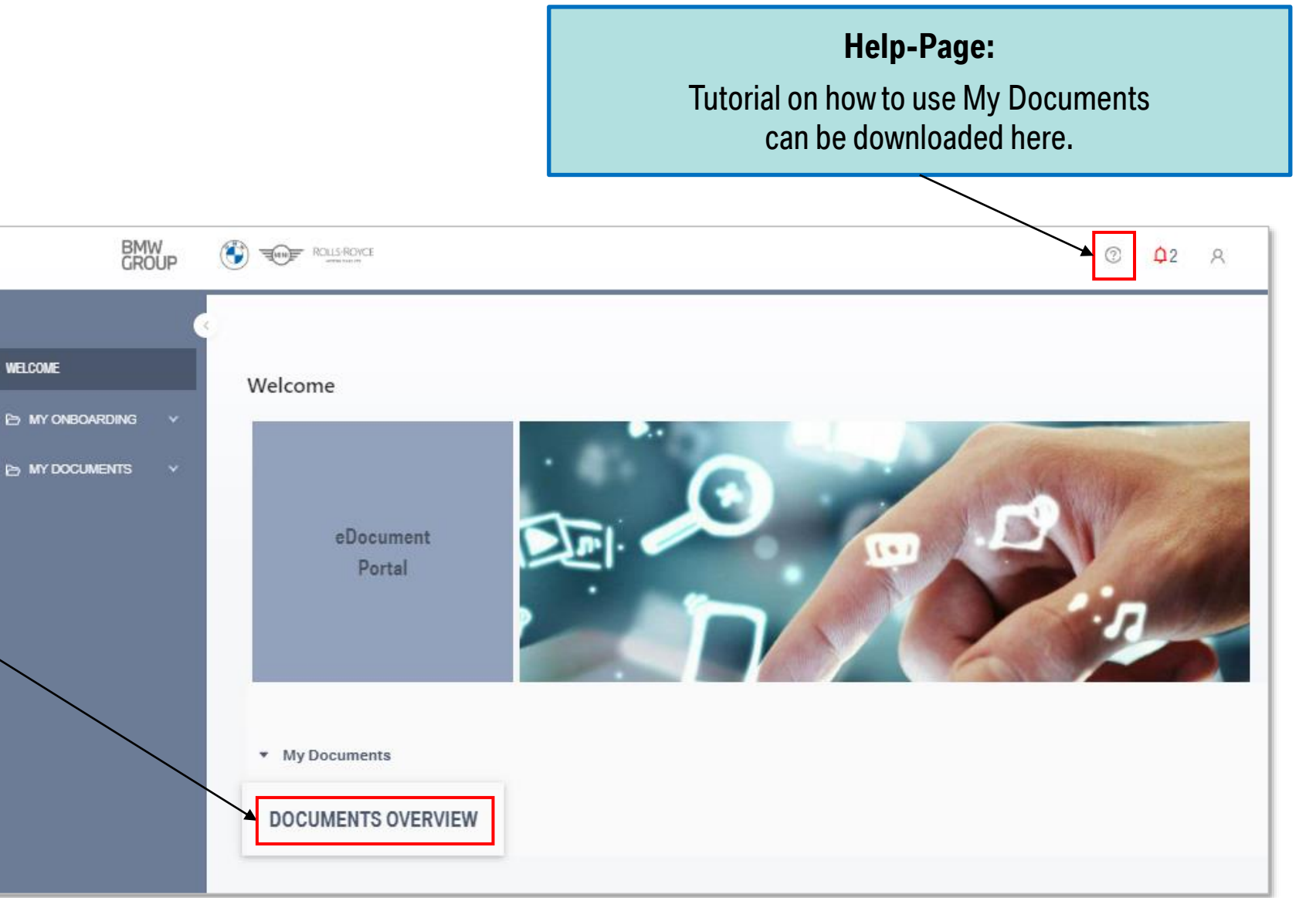

#### **Documents Overview:**

The electronically transmitted invoice documents are listed here and made available for download.

#### 04 SUPPORT.

#### $\triangleright$  Applikation issues:

Please contact your local administrator first. If he is unable to help with technical problems, please let him create a ticket via Integrated Dealer Support (IT Systems, Portal & Applications  $\rightarrow$  eDocument Portal).

#### **Administration issues:**  $\blacktriangleright$

In case of issues, e.g. no authorization, no menu entry, please contact your local S-Gate administrator first. Only he is entitled to make any necessary corrections to your personal user profile. If he is unable to help, please let him create a ticket via **Integrated Dealer Support.** 

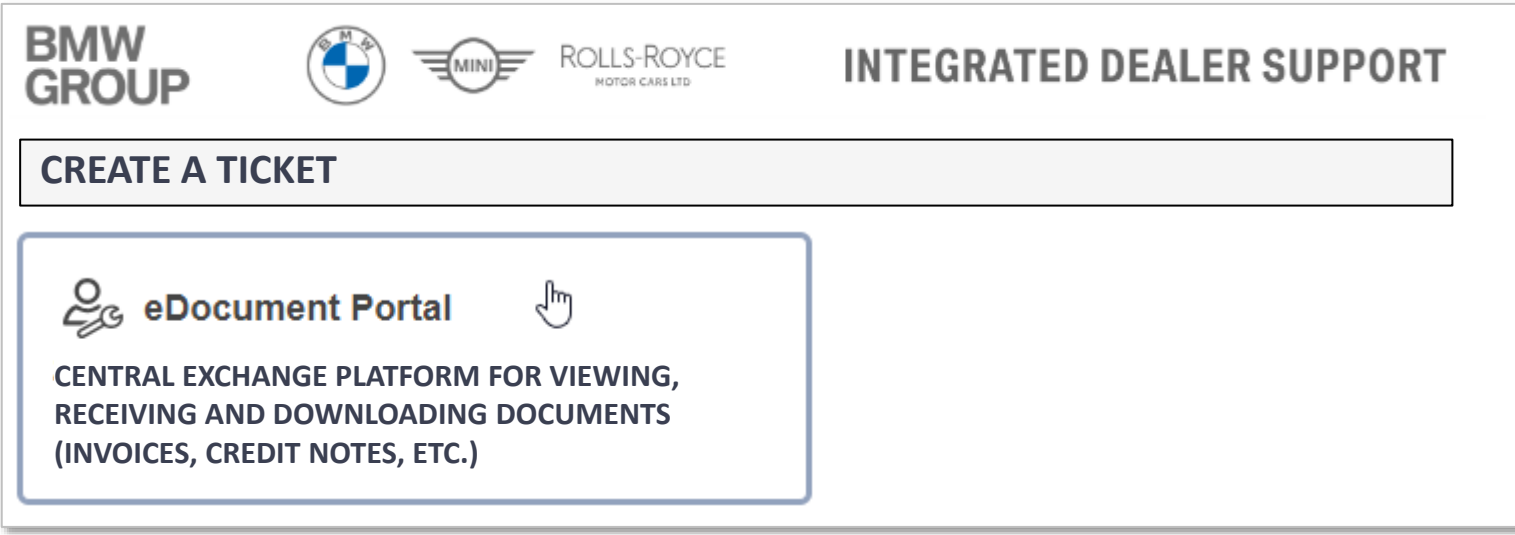